# **Netopia Router Setup**

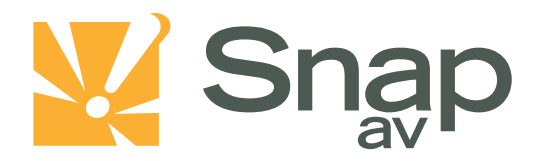

### **Overview**

**Follow these steps for Router Firewall Setup for a SnapAV IP product with a Netopia router. Some of the screens may look different; however the steps will be the same. If you have questions about your specific Netopia device, please contact technical support.**

## **Before Beginning**

**Complete the initial setup of the SnapAV IP product by following the instructions in the products owner's manual.**

**The following information from the SnapAV IP product setup is needed to complete the setup of the router:**

- **Static IP address of the SnapAV IP product**
- **Control Port**
- **Data Port**
- **HTTP Port**

#### **Important note before beginning regarding this device:**

**In most Netopia devices, port 80 is reserved and cannot be used for any custom services. In these cases it will be necessary to use any port besides 80. The only difference is that now you must append an ':81' to the end of the address if accessing from a web browser..** 

**EXAMPLE: <http://192.168.1.100:81/ie.htm>**

 **: <http://example.wirepathdns.com:81/ie.htm>**

### **Setting Up the Router**

- **1. Before logging into the router, connect the SnapAV IP product to the Network and turn it on.**
- **2. Login to router using the default gateway, and username/password that is in the router user manual.**
- **3. Once logged in, locate the Expert Mode tab on the left.**

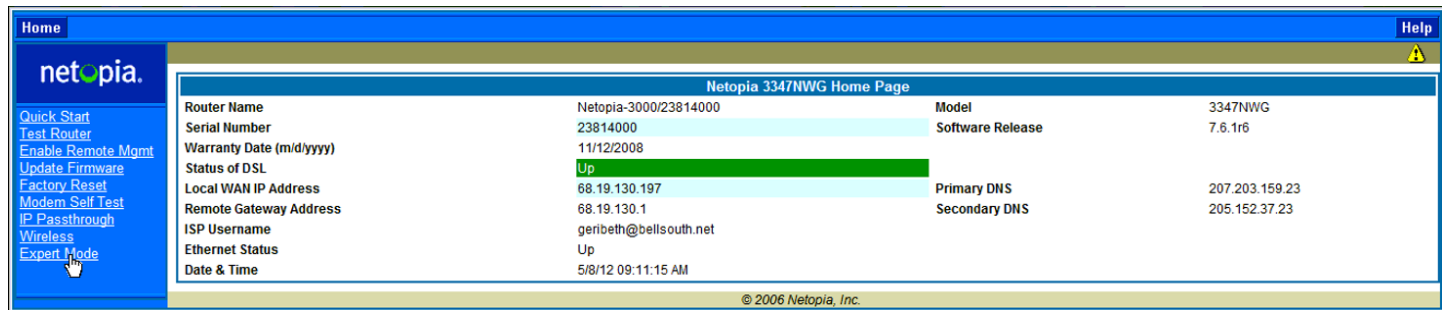

# **Netopia Router Setup**

### **\* Click Yes to confirm that you want to enter Expert Mode:**

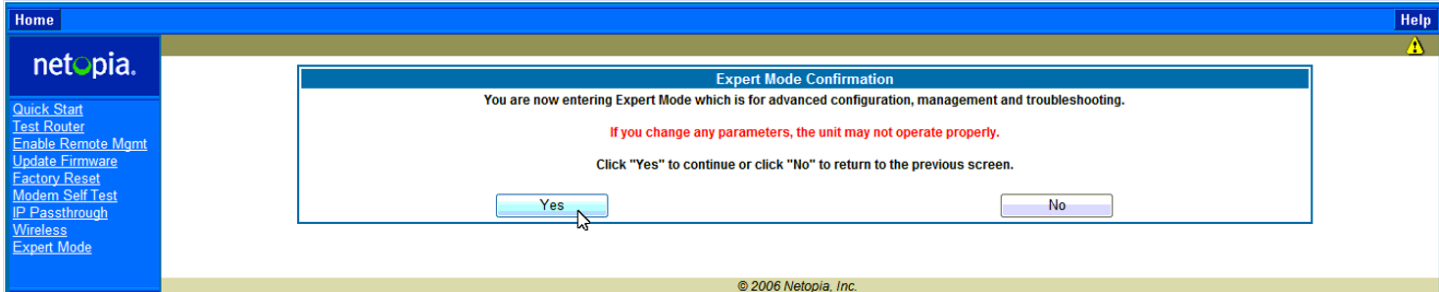

**4. Click on the Configure tab at the top of the screen and then select Advanced from the list.**

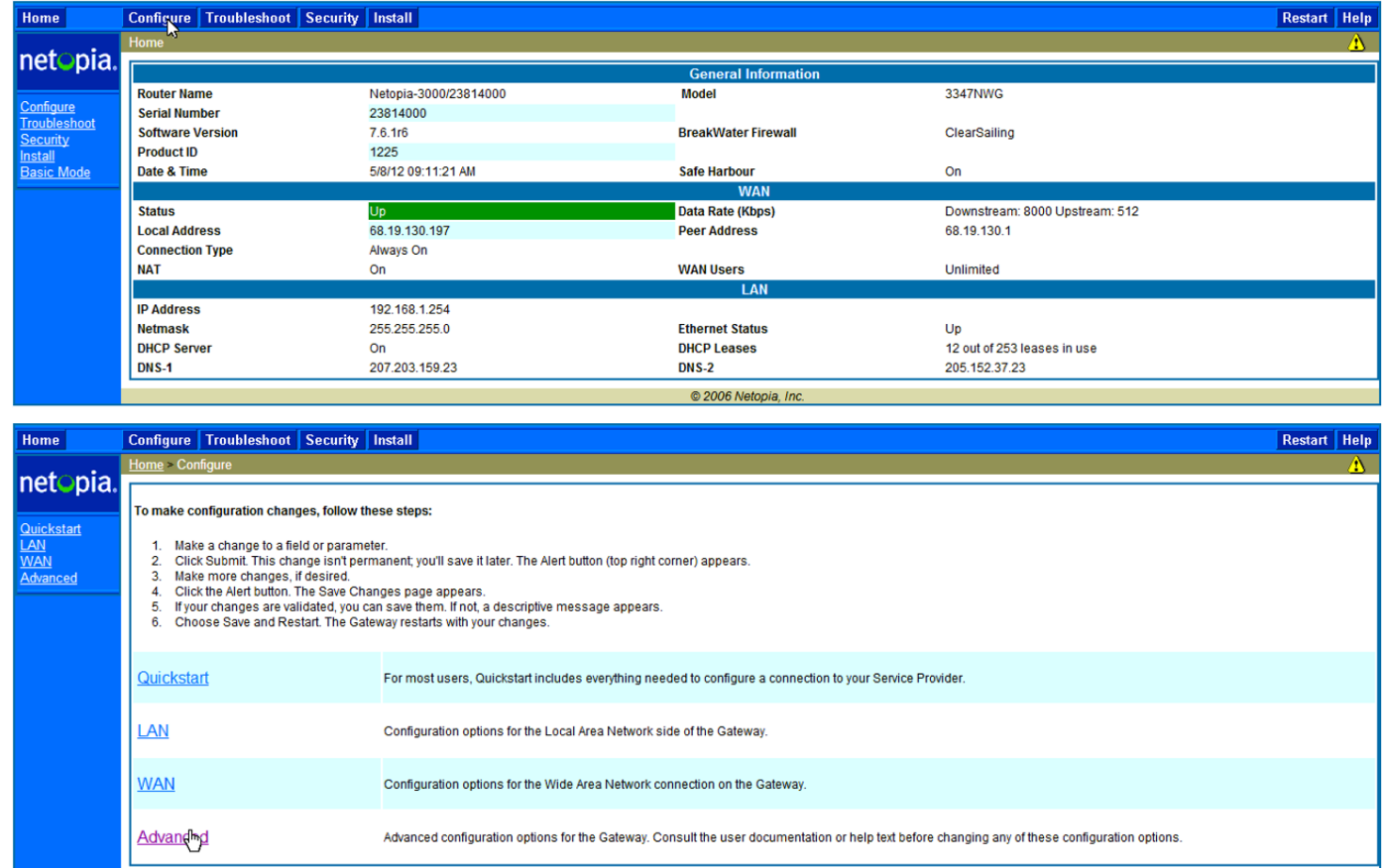

 $\textcircled{\small{\textbf{2006}~N}}$  Netopia, Inc.

**5. Once the page is loaded click on Pinholes in the NAT section.**

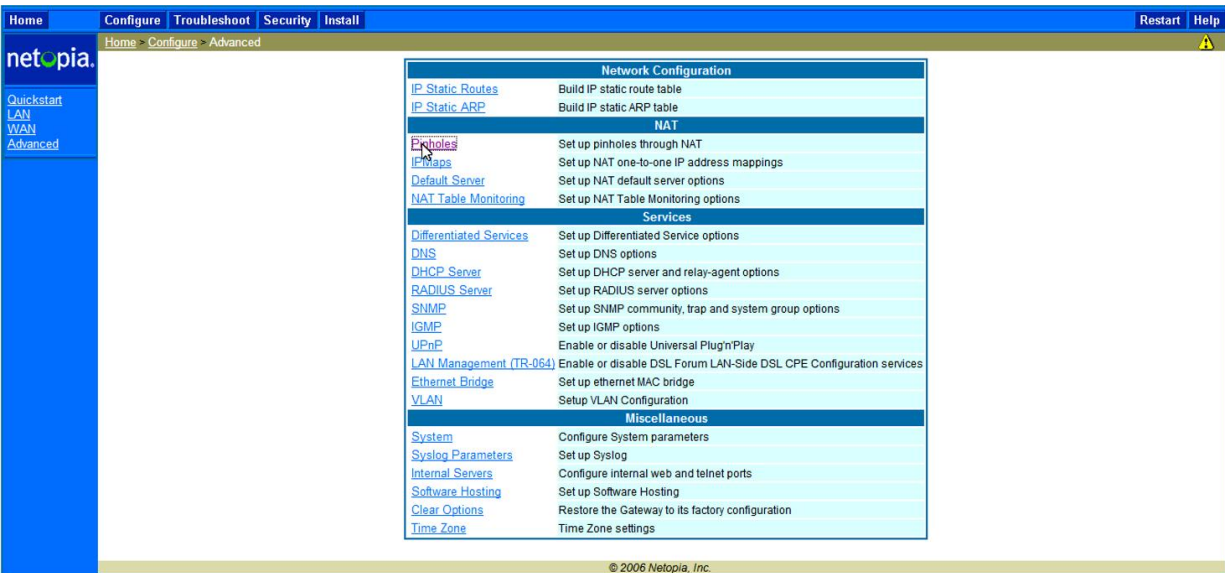

#### **6. Select ADD.**

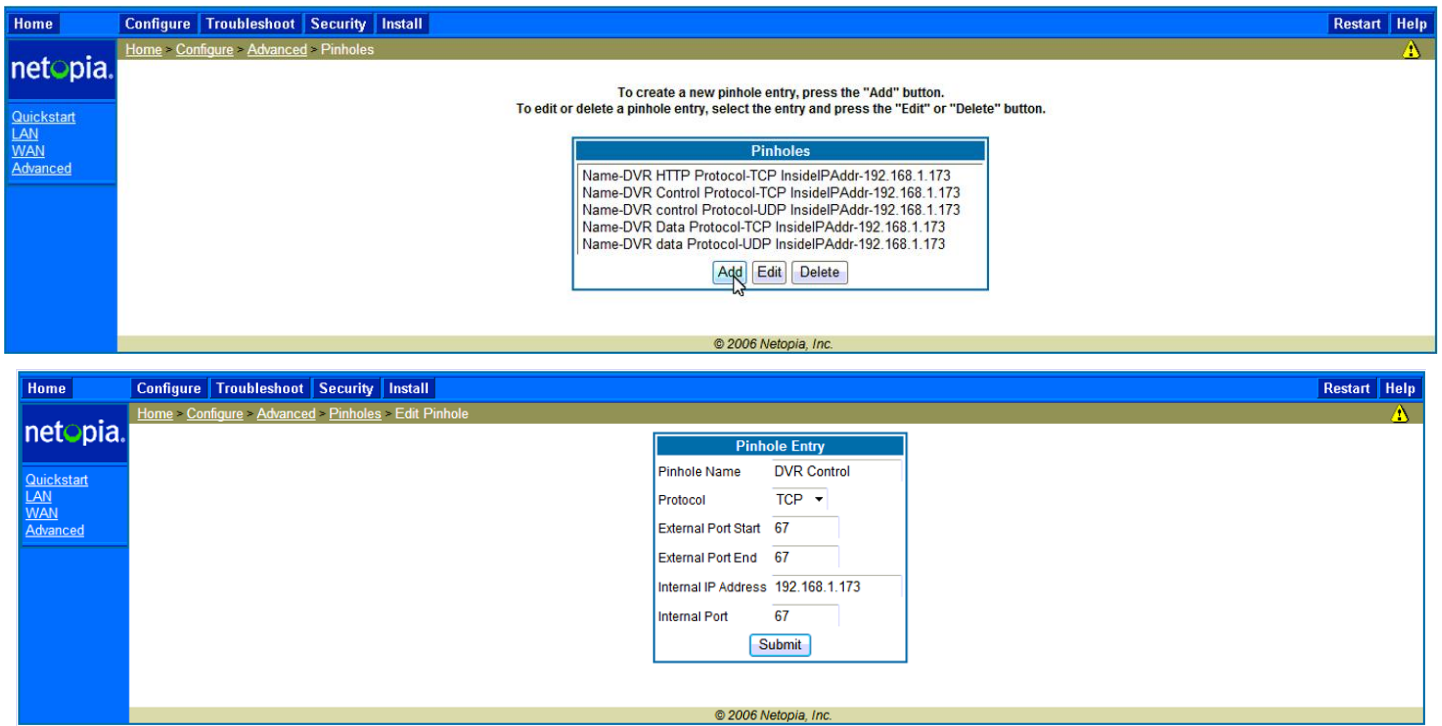

- **7. In the "Pinhole Name" field, enter a simple description for the port being forwarded. In the protocol field, select either "TCP" or "UDP". If you need to forward a port on both protocols, be sure to add 1 definition for the same port using each protocol type. Enter the same port number you wish to forward into "External Port Start", ""External Port End", and "Internal Port". Last, enter the IP address you reserved and set in the SnapAV device into the "Internal IP Address" field.**
- **8. Repeat Step 7 for all ports that you wish to forward.**
- **9. Once you have entered all the ports for this entry click the yellow triangle in the corner and then select Save and Restart. Be sure to reboot the SnapAV device after finishing the setup to ensure all setting changes take place correctly.**

# **Netopia Router Setup**

# **Contacting Technical Support**

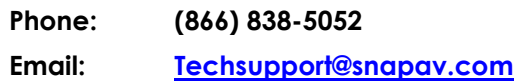